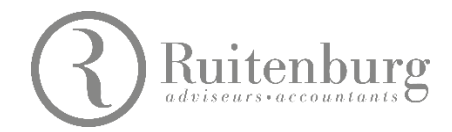

## **Handleiding Inlogprocedure Ruitenburg Salaris Online (RSO)**

Voor het inloggen in Ruitenburg Salaris Online (RSO) ontvang je van Nmbrs (leverancier) een e-mail met een gebruikersnaam en wachtwoord. Voor de twee-stap-verificatie moet je een app op je mobiele telefoon installeren, die een verificatiecode genereert.

Hieronder lees je hoe deze installatie verloopt.

## **1 De app downloaden**

- 1. Als je over inloggegevens van RSO bezit dan kun je verder naar stap 1.4.
- 2. Als er in RSO een persoonlijk inlogaccount voor je is aangemaakt, ontvang je een mailbericht van Nmbrs. Lees dit bericht en voer de gevraagde acties uit.
- 3. Maak een persoonlijk wachtwoord voor jouw account en bevestig dit.

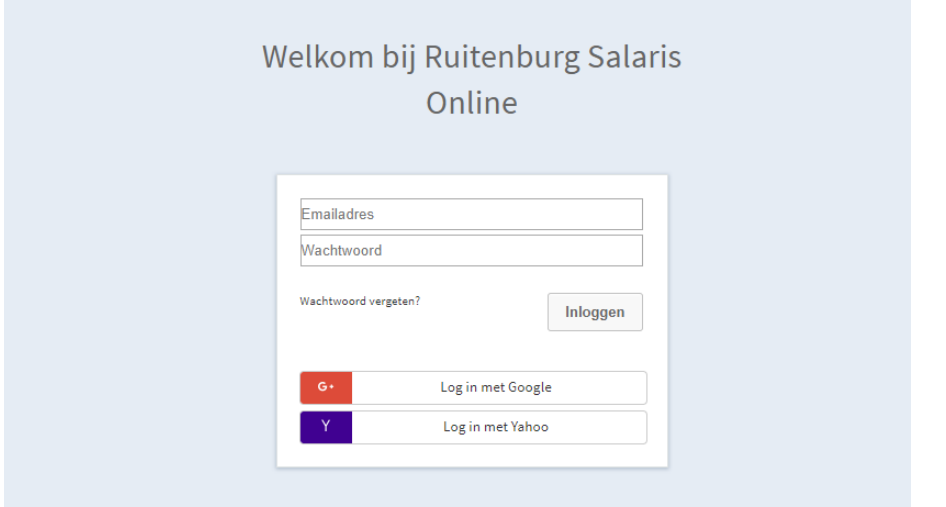

4. Ga naar [RSO](https://ruitenburg.nmbrs.nl/) en login met je persoonlijke inloggegevens. Onderstaand scherm verschijnt:

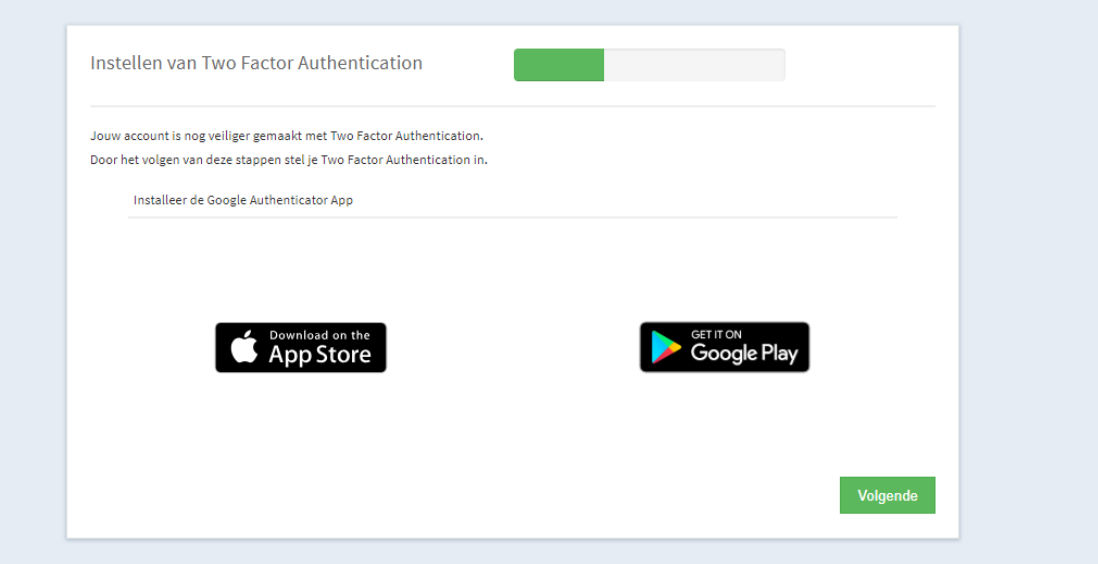

5. Download in de App Store (IPhone), Google Playstore of App Market (Android) de app 'Google Authenticator' (producent: Google LLC).

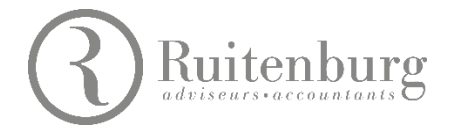

6. Klik nadat je de app op je telefoon gedownload hebt op 'Volgende'. Onderstaand scherm verschijnt:

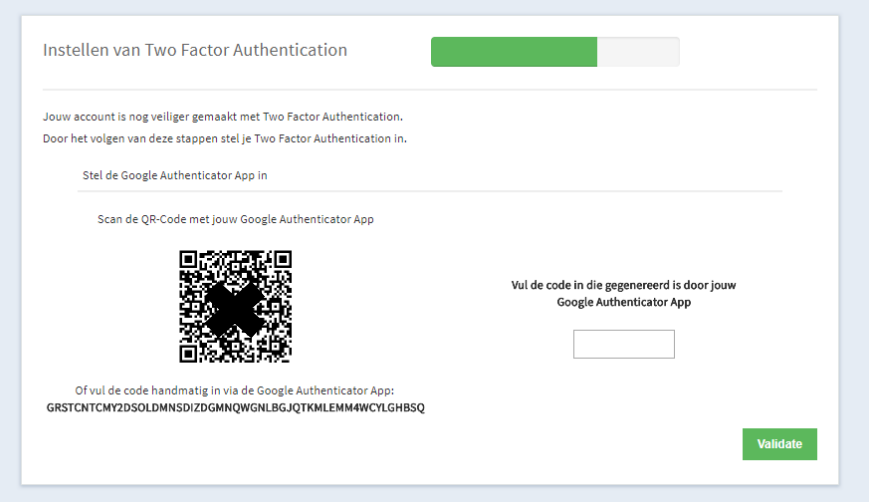

7. Open de gedownloade app, Google Authenticator, op je telefoon en scan de QR-code die op het scherm staat. Het account wordt dan toegevoegd en een verificatiescode verschijnt op je telefoon. (Als je al een

account hebt gekoppeld in de app kun je door op het rode rondje met het de plus erin te klikken een extra account toevoegen. Scan vervolgens de QR-code die op het scherm staat.)

8. De code die in je app verschijnt vul je in bij 'Vul de code in die gegenereerd is door jouw Google Authenticator app' en klik vervolgens op 'Validate'.

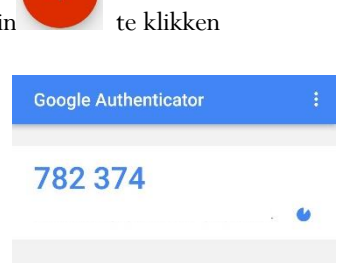

9. De verificatieapp is nu gekoppeld aan jouw persoonlijke inlogaccount en klaar voor gebruik.

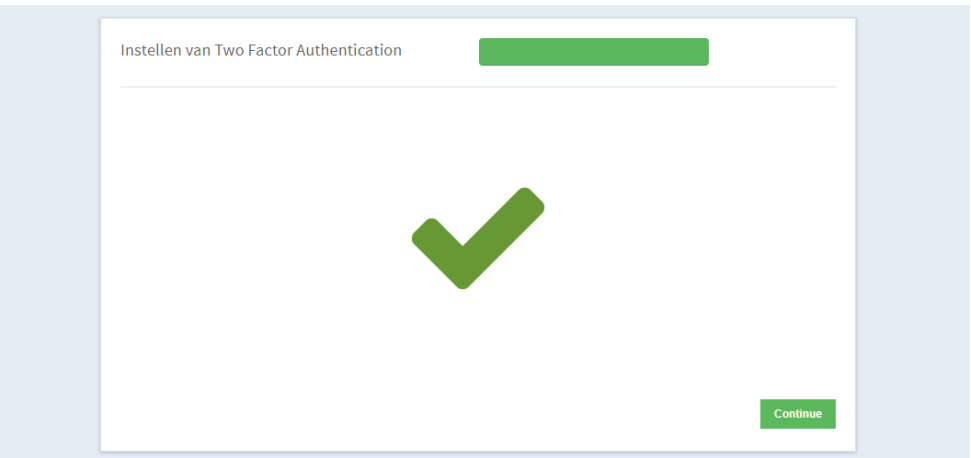

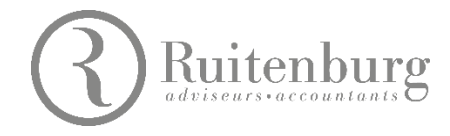

## **2 Inloggen in Ruitenburg Salaris Online**

1. Elke keer als je inlogt in RSO, krijg je onderstaande schermen te zien. Vul in het eerste scherm je e-mailadres en wachtwoord in en klik op 'Inloggen'.

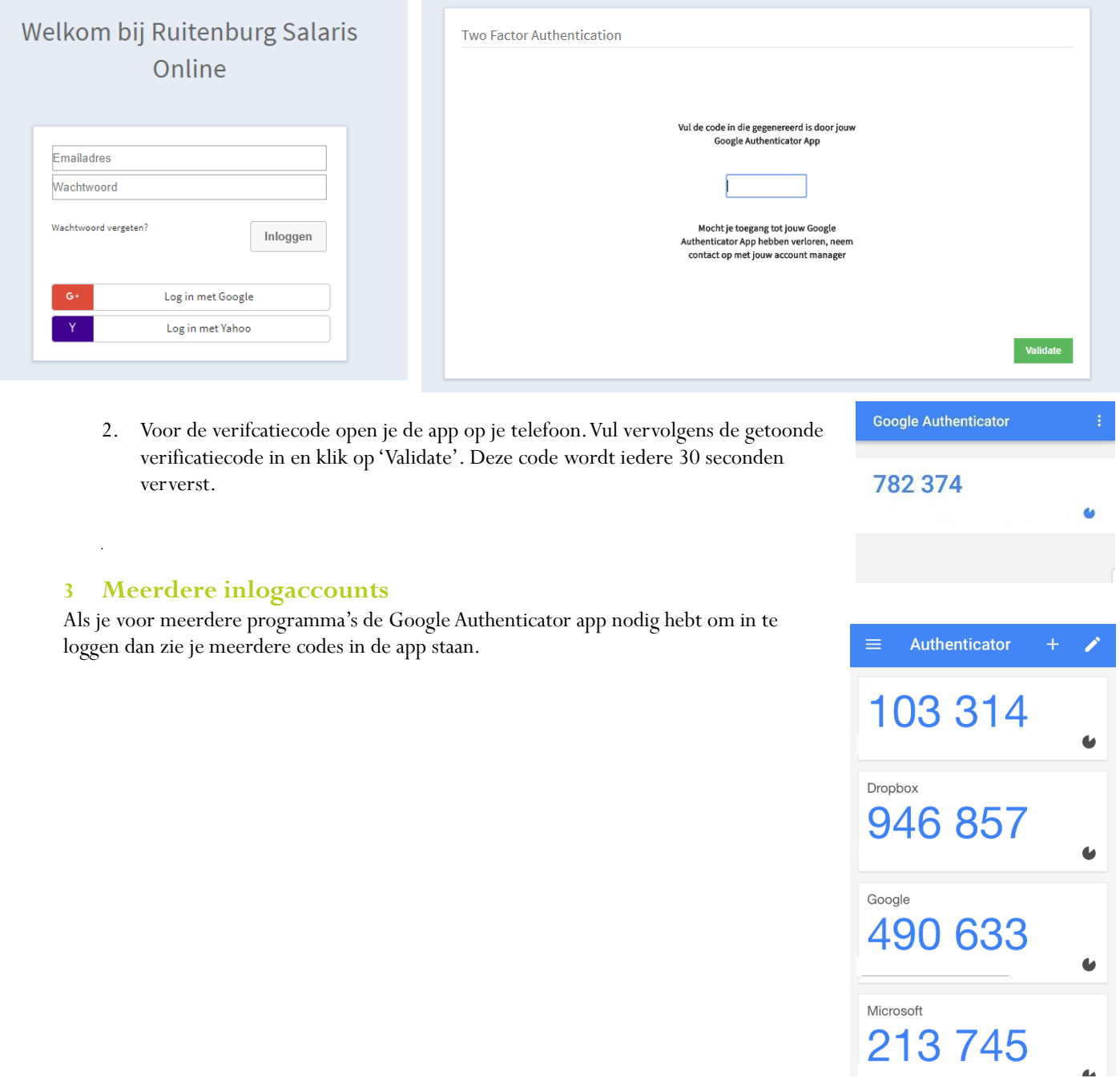